# **Working with the Displayed Messages**

- [Customizing the Columns Displayed](#page-0-0)
- $\bullet$ [Including/Excluding Certain Types of Messages](#page-1-0)
- [Clearing/Resetting the Displayed Messages](#page-1-1)
- [Deleting Specific Messages](#page-1-2)
- [Customizing the Number of Event Messages Reported](#page-2-0)
- [Exporting Messages for Virtual Asset Generation](#page-2-1)

## <span id="page-0-0"></span>Customizing the Columns Displayed

To determine which columns are displayed (and in what order), click the **Select Columns** icon, then specify which columns you want shown.

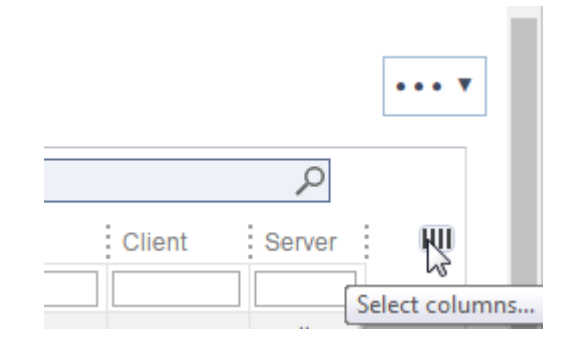

In the Select Columns dialog, you can drag and drop to reorder columns.

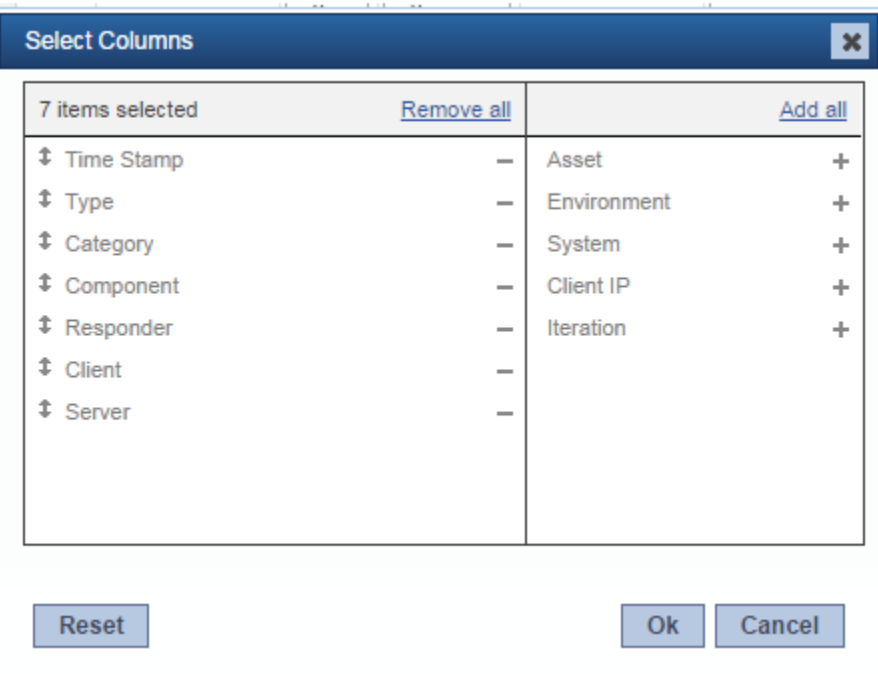

#### The following columns can be shown:

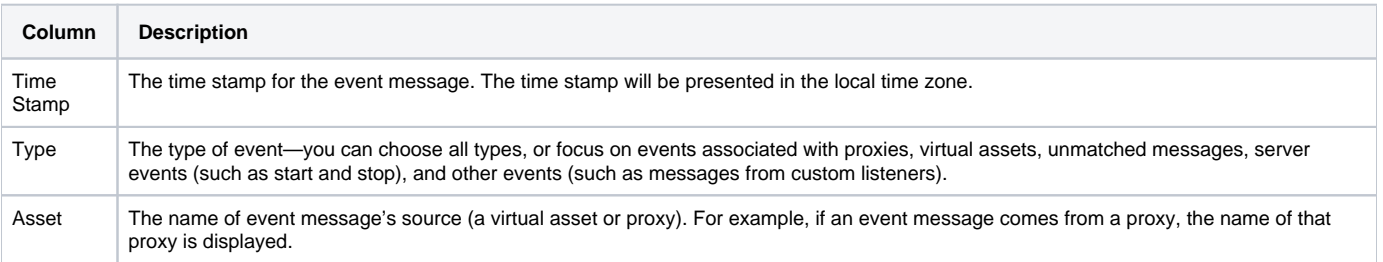

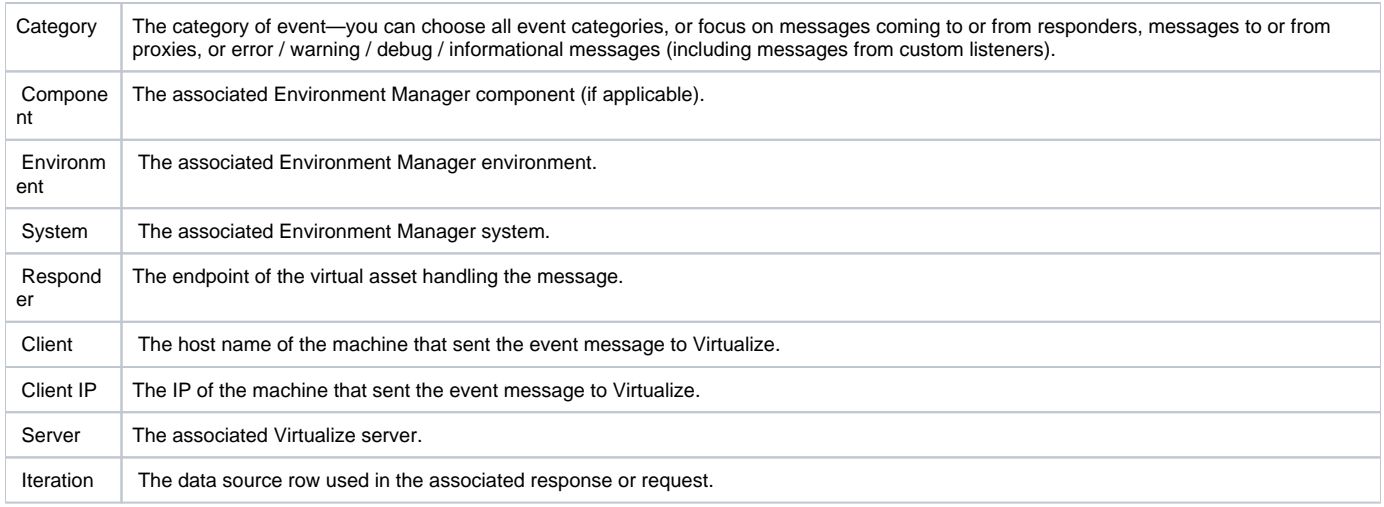

#### <span id="page-1-0"></span>Including/Excluding Certain Types of Messages

The **Unmatched messages** checkbox (at the bottom left of the page) shows/hides any incoming requests that could not be correlated to a virtual asset or message proxy. The **Assets not assigned to any components** checkbox shows/hides messages for proxies or virtual assets that are deployed on a connected Virtualize server, but are not attached to any Environment Manager component.

> Include Unmatched messages Assets not assigned to any component

#### <span id="page-1-1"></span>Clearing/Resetting the Displayed Messages

To temporarily clear the displayed messages, click **Clear** on the lower right side of the table.

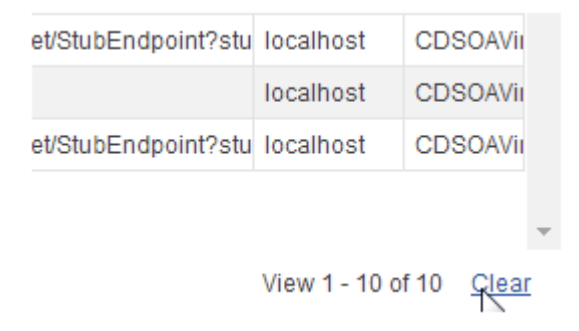

The table will them be "reset"—previously-shown messages will be hidden, but any new messages that meet the filter criteria will be displayed.

#### <span id="page-1-2"></span>Deleting Specific Messages

To permanently delete messages:

- 1. Mark the checkbox for each message you want to remove.
- 2. Click the **Delete** button in the bottom left of the Event Messages table.

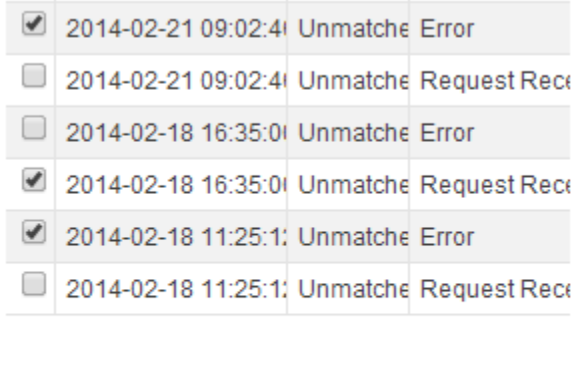

#### <span id="page-2-0"></span>Customizing the Number of Event Messages Reported

By default, CTP is configured to store and report on 1,000 event messages. If you want to change this, choose Event Message Limit from the page-level action menu (or go to the Administration> Database Configuration page), then customize the **Virtualize Event Messages** value.

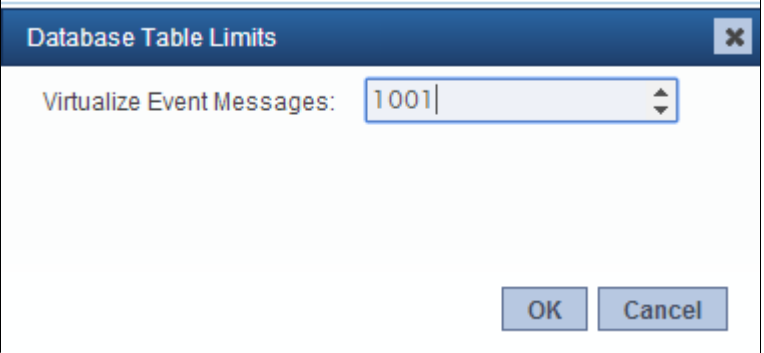

### <span id="page-2-1"></span>Exporting Messages for Virtual Asset Generation

If the Event Messages page reports any messages that you want to create virtual assets from, you can export this traffic as a traffic file, then use this traffic file to create virtual assets via CTP or Virtualize. For instance, you could use this functionality to create virtual assets for specific messages that were received, but not correlated to any of your current virtual assets or proxies.

- 1. Mark the checkbox for each message you want to export.
- 2. Click **Create traffic file** in the bottom left of the Event Messages table.

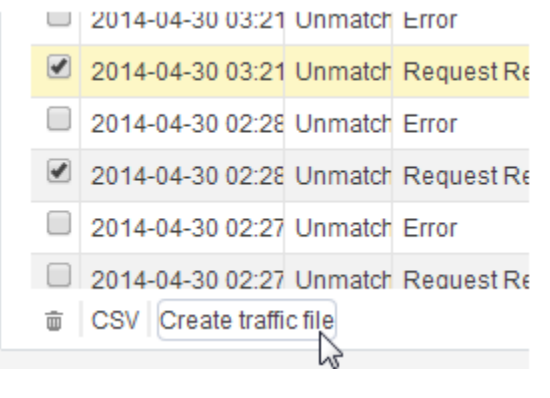

3. In the dialog that opens, select the Virtualize server upon which you want the traffic file created, then specify as a name for the traffic file. Files will be created in the VirtualAssets folder.

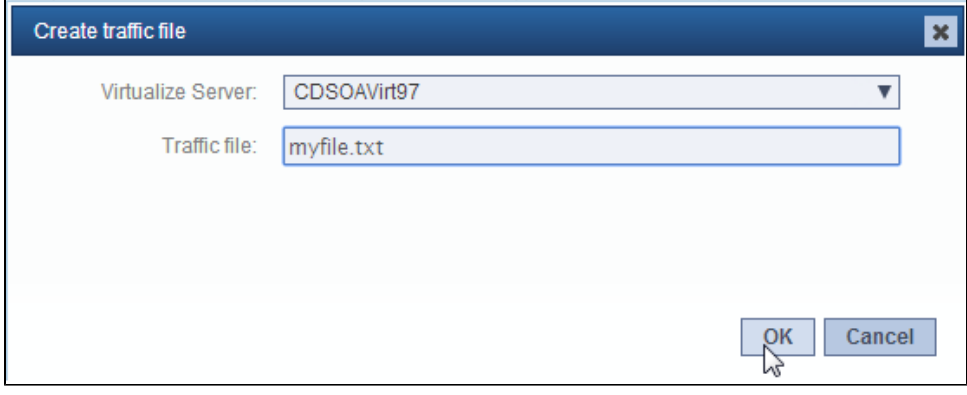

You can now use this file when you create a new virtual asset (as described in [Creating Virtual Assets\)](https://docs.parasoft.com/display/CTP300/Creating+Virtual+Assets).

#### **Saving as CSV**

Note that if you simply want to archive the event messages (without generating virtual assets from them), you can save them as a CSV file. Just ensure that the messages you want to save are displayed, then click **CSV** in the bottom left side of the table.